# CityDirect!

## Servizio Comunale di segnalazioni, domande e proposte

Attraverso questo servizio il cittadino può fare segnalazioni, presentare richieste e proporre nuove idee al suo comune, tutto dal cellulare, in modo semplice e intuitivo.

#### **Indice**

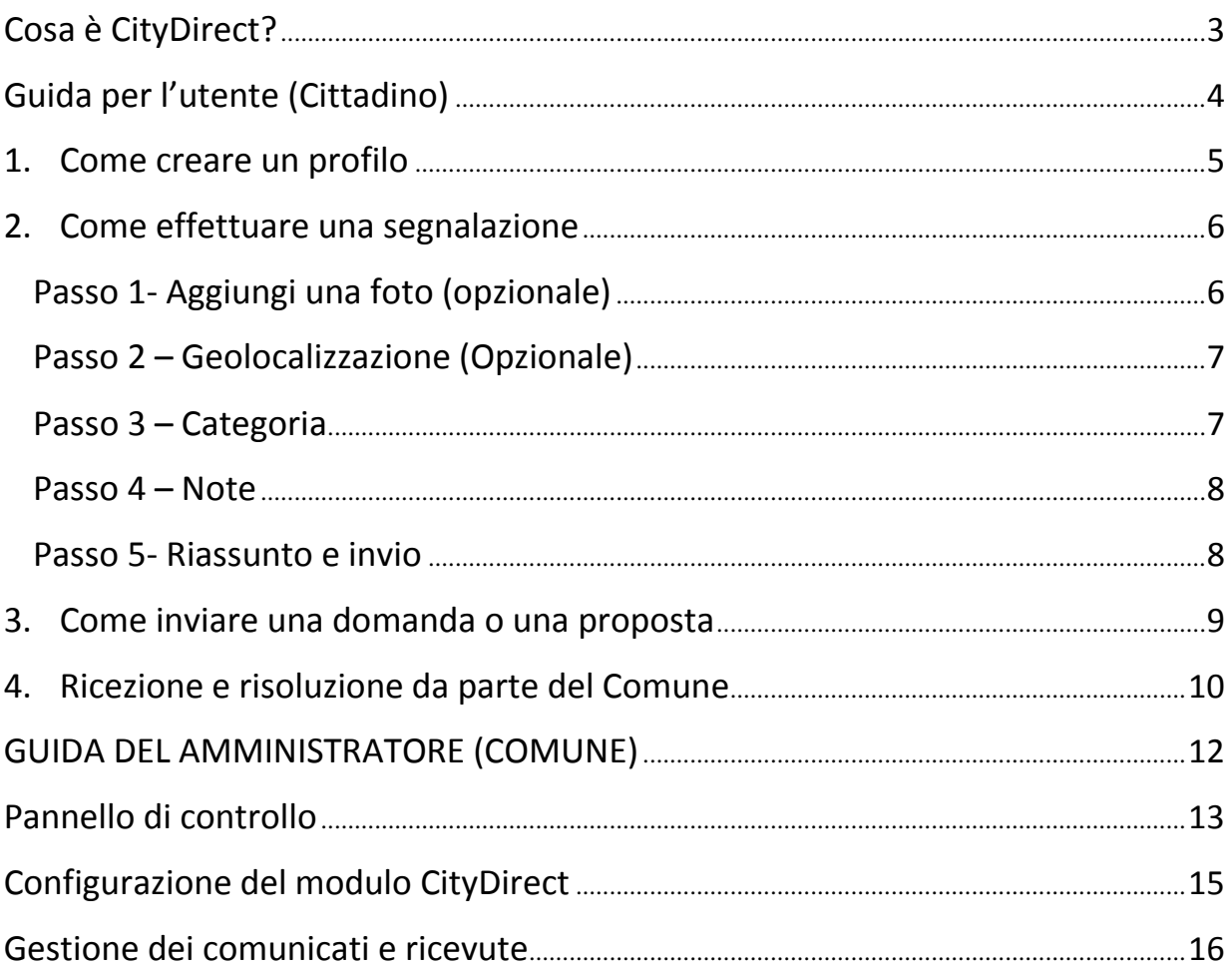

## Cosa è CityDirect?

**CityDirect è un servizio municipale che mette direttamente in comunicazione i Cittadini con la propria amministrazione comunale, dandogli l'opportunità di inviare immediatamente segnalazioni, domande o proposte e con un follow-up dello stato delle comunicazioni in tempo reale.**

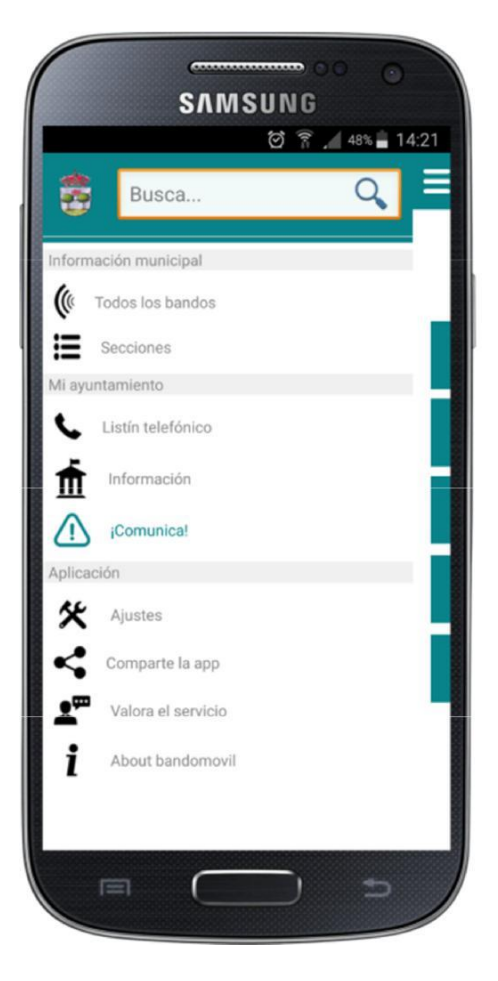

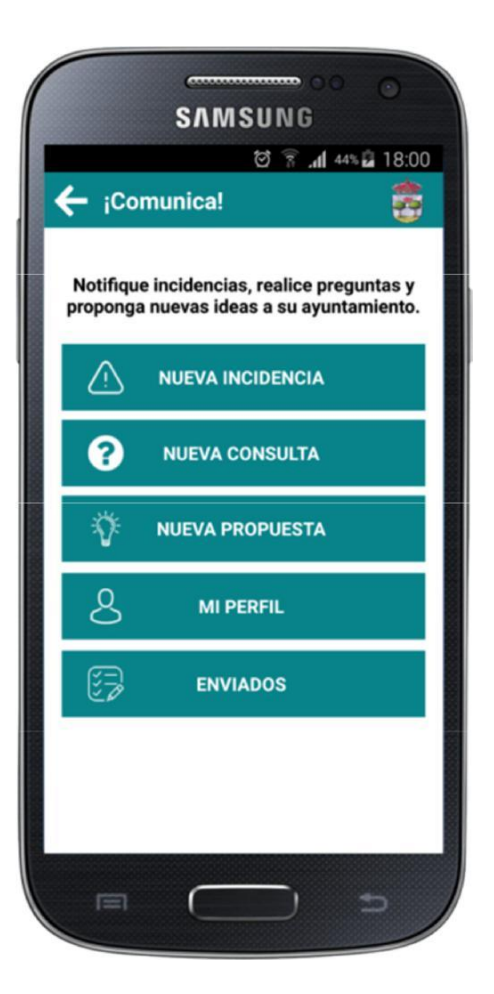

## GUIDA PER L'UTENTE (CITTADINI)

## **1. COME CREARE UN PROFILO**

Prima di inviare qualsiasi segnalazione, domanda o proposta, il cittadino deve creare il suo profilo, facendo clic sul pulsante "IL MIO PROFILO". Questo passaggio verrà eseguito solo la prima volta che viene utilizzato il servizio CityDirect, in qualsiasi momento il cittadino può accedere e modificare i suoi dati. Questi dati vengono utilizzati per identificare l'utente che desidera contattare l'amministrazione tramite questo servizio.

Dati da completare:

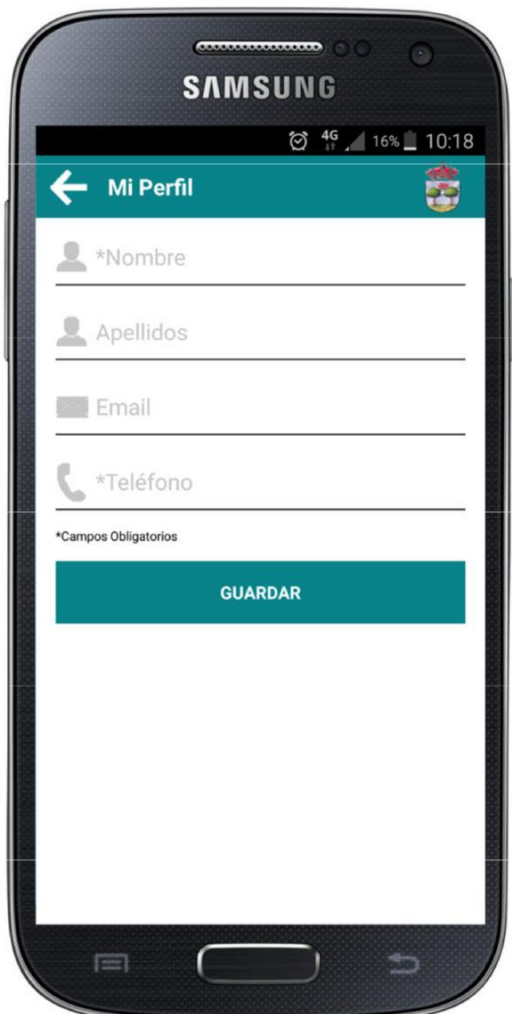

## **2. Come comunicare una segnalazione**

Si seleziona il tipo di comunicazione da inviare, scegliendo tra le opzioni disponibili, "Nuova Segnalazione":

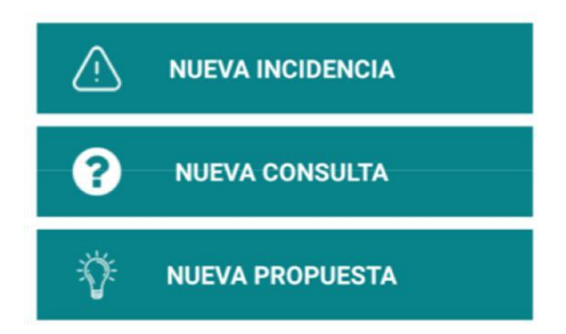

**Segnalazione**: comunica alla tua Amministrazione Comunale qualsiasi problema rilevato nel comune. Esempi: "Lampione rotto", "Strada in cattive condizioni", "Segnale stradale deteriorato", ecc.

Una volta selezionata l'opzione, i passaggi da seguire sono i seguenti:

#### **Passo 1- Aggiungere una foto (Opzionale)**

Il Cittadino, ha l'opzione di poter aggiungere un'immagine della sua galleria o scattare una foto al momento. Questa immagine verrà inviata al municipio.

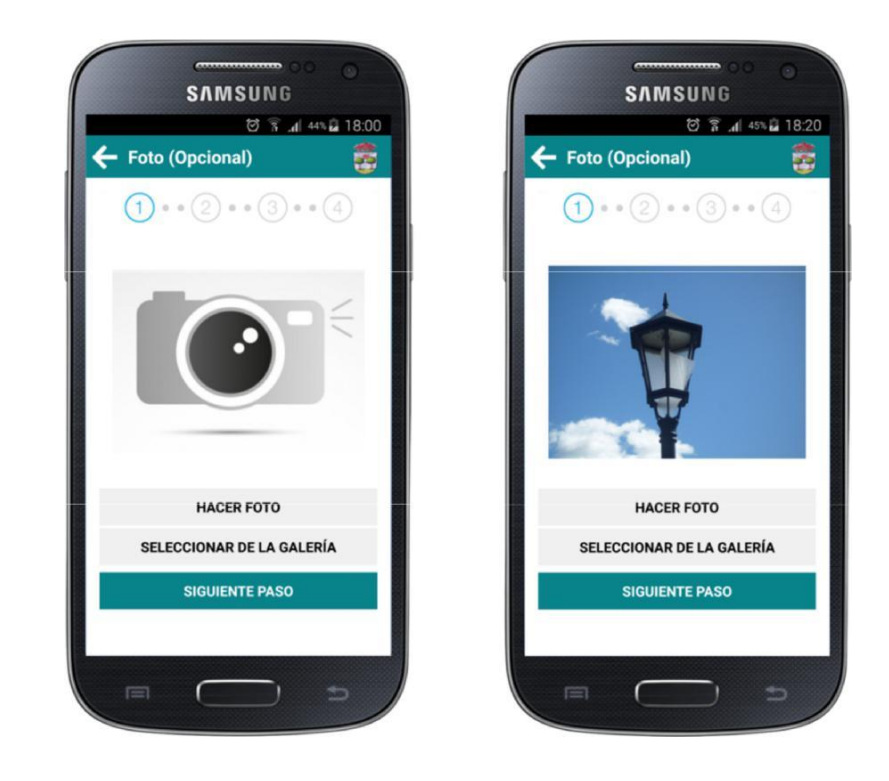

#### **Passo 2 – Geolocalizzazione (Opzionale)**

Il Cittadino, ha l'opzione di poter aggiungere la posizione corrente ogni volta che ritiene che l'informazione sia utile per il comune.

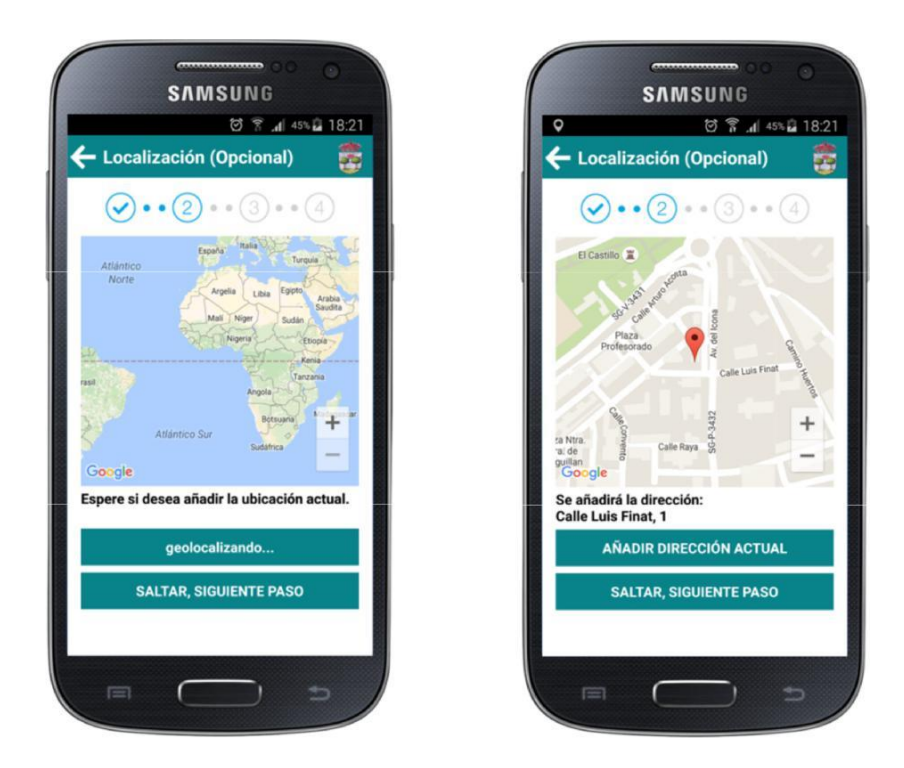

#### **Passo 3 – Categoria**

Il Cittadino seleziona la categoria a cui fa riferimento la sua segnalazione.

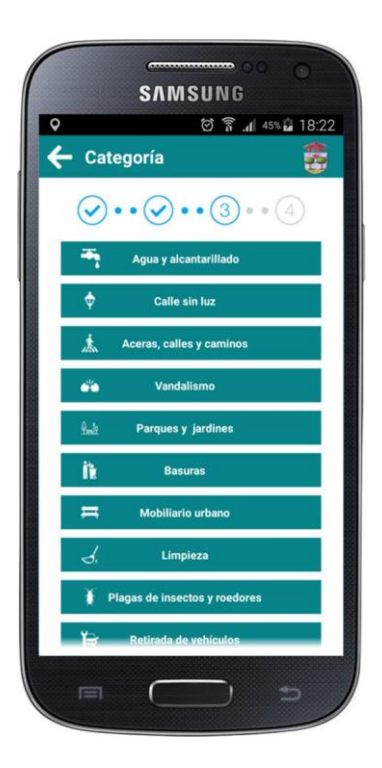

#### **Passo 4 – Note**

Il Cittadino può aggiungere note alle informazioni che vengono inviate al Comune.

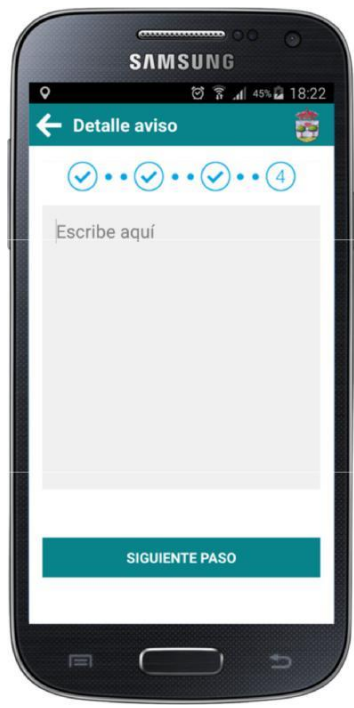

#### **Passo 5- Riassunto e invio**

Il Cittadino visualizza un riepilogo delle informazioni da inviare, facendo clic su "INVIA" la dichiarazione verrà inviata al Comune.

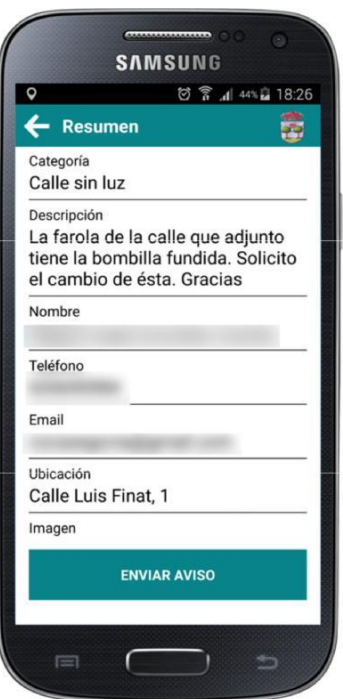

## **3. Come inviare una domanda o una proposta**

Innanzitutto si seleziona il tipo di comunicazione da inviare, scegliendo tra le opzioni disponibili, "Nuova domanda" o "Nuova proposta":

**Domande**: Richiedere delucidazioni su ogni dubbio che possa sorgere su un argomento relativo al Tuo Comune, esempio: "Mi piacerebbe sapere in quali date possono essere usati i barbecue", "Potresti dirmi se l'acqua della fontana nella piazza è potabile?" Ho bisogno di sapere quando è aperta la scadenza per iscriversi alla scuola di musica ", etc..

**Proposte:** Proponi alla Tua Amm. comunale qualsiasi idea di utilità per il comune o per i cittadini. Esempio: "Penso che sarebbe utile installare una fontana nel parco Dei Pini", "Ho notizia di sussidi per corsi di lingua dei segni che potrebbero essere interessanti", ecc.

In secondo luogo, verrà fatta una breve descrizione della domanda o della proposta che si desidera inviare al Comune.

Infine, si preme il pulsante "invia".

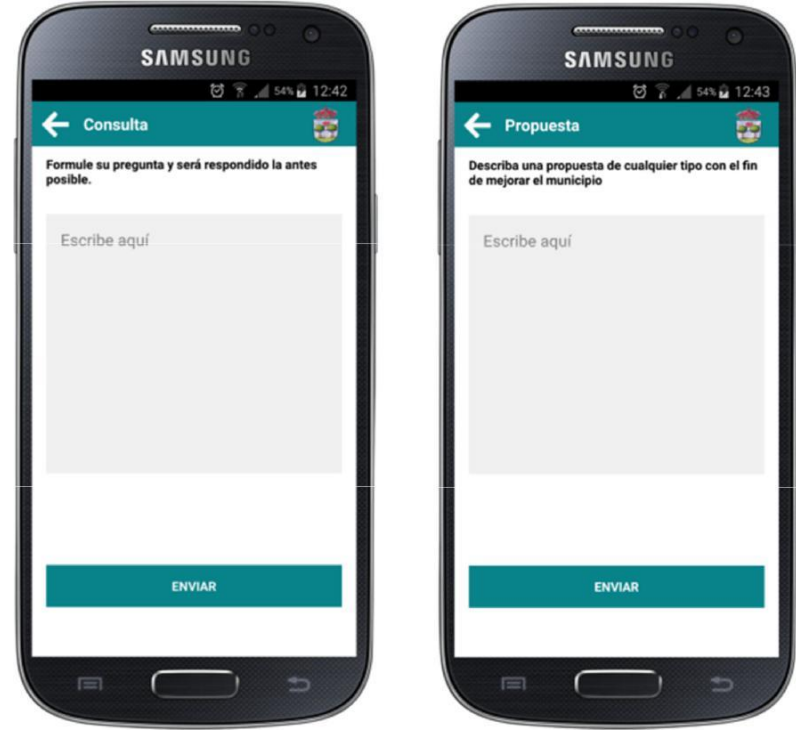

## **4. Ricezione e risoluzione da parte del Comune**

Una volta che la segnalazione, o la domanda o la proposta è stata inviata dal Cittadino, questa sarà ricevuta dal Comune, che la risolverà come meglio crede e si visualizza sul cellulare dell'utente nella sezione "Inviata", con le seguenti informazioni:

#### **Tipo di comunicazione:** (segnalazione, domanda o proposta)

#### **Stato:**

In attesa: comunicato ricevuto dal comune, non risolto.

Respinto: comunicato ricevuto dal consiglio comunale, respinto per non essere consono o inerente.

Completato: comunicato ricevuto dal comune, risolto o risposto.

**Inviato:** Giorno e ora di invio della segnalazione, richiesta o proposta da parte del Cittadino.

**Risposta:** Giorno e ora della risposta da parte del Comune.

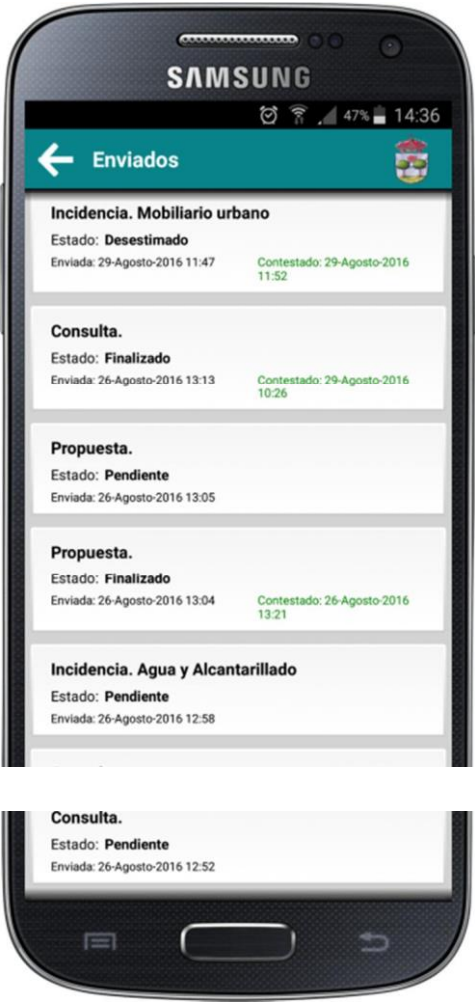

Il Cittadino riceverà la risposta sul suo cellulare sotto forma di notifica.

È sempre possibile accedere alle comunicazioni inviate per essere al corrente della loro situazione, facendo clic su di esse e sul pulsante "follow-up".

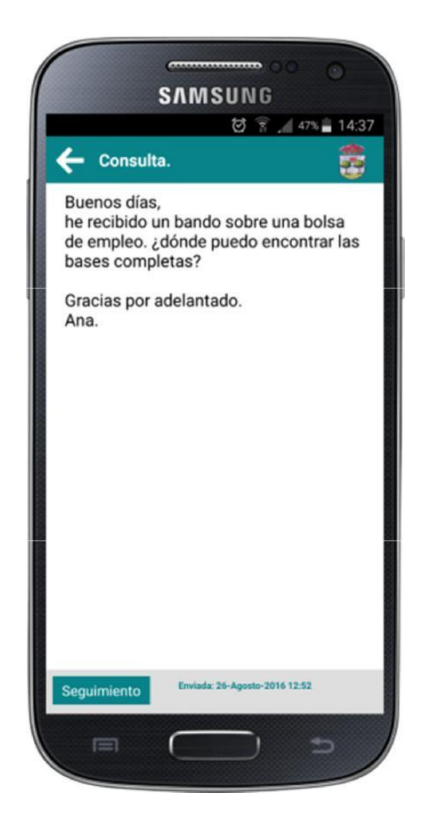

Esempi:

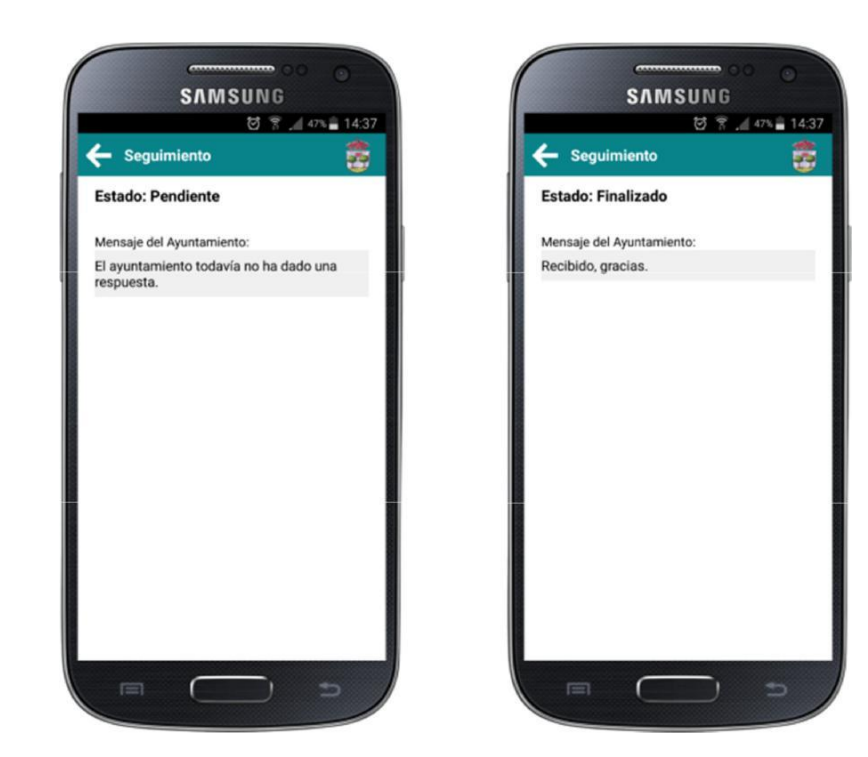

## GUIDA PER L'AMMINISTRATORE (COMUNE)

### **Pannelo di controllo**

Quando si accede a CityDirect appare questa schermata, con i nuovi elementi A e B, che sono spiegati di seguito

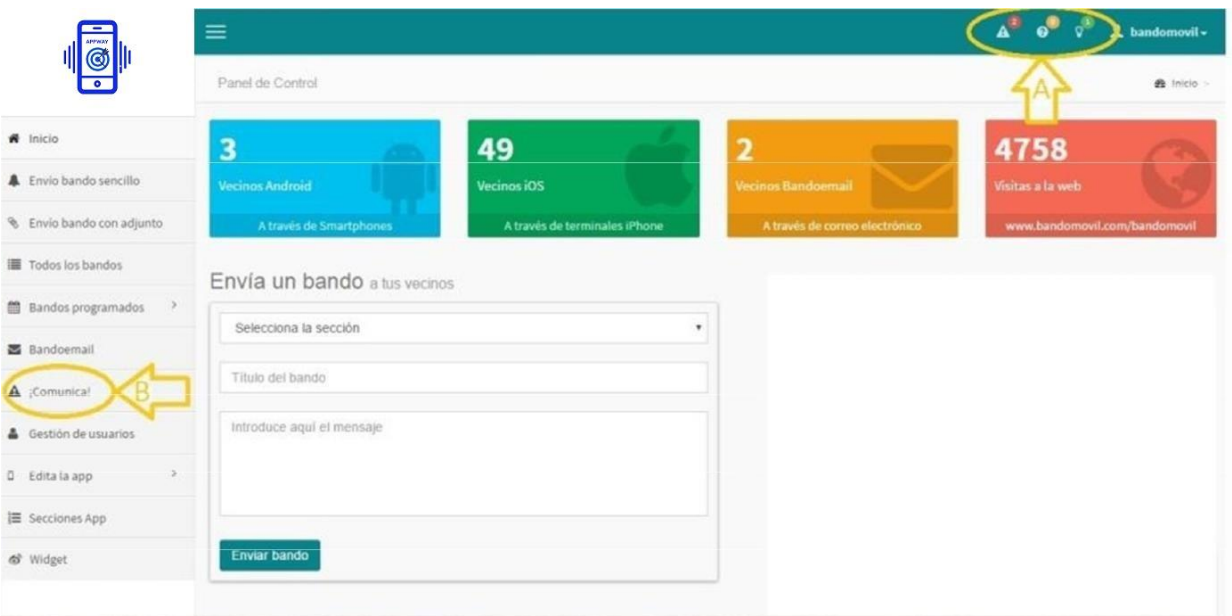

A) Contatore di notifiche in sospeso (Segnalazioni, Proposte e Domande):

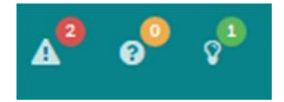

Questo contatore ci dice il numero di comunicazioni non lette.

In questo esempio ci sarebbero 2 problemi in sospeso, 0 domande in sospeso e 1 suggerimento in sospeso.

B) Accesso al pannello di controllo di CityDirect

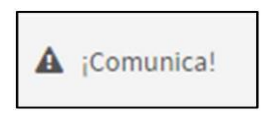

Se clicchiamo su questa icona accediamo al pannello di controllo dello strumento CityDirect e questo è ciò che vedremo:

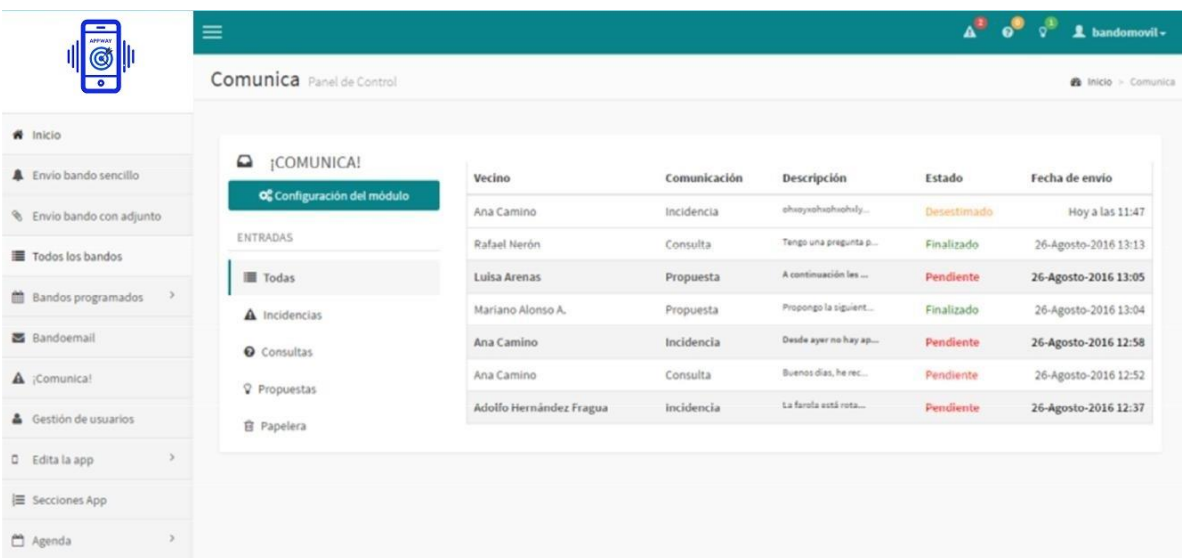

Un elenco di tutte le comunicazioni inviate dai Cittadini appare sullo schermo, con le seguenti informazioni:

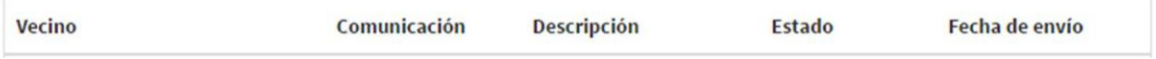

Vicino: nome del Cittadino, fornito dallo stesso.

Comunicazione: tipo di avviso (segnalazione, domanda o suggerimento).

Descrizione: inizio della descrizione della comunicazione

Stato: stato attuale della dichiarazione (in sospeso, finalizzato o respinto)

Data di consegna: data e ora di ricevimento della comunicazione

Gli annunci possono essere filtrati in base alla loro tipologia, scegliendo tra:

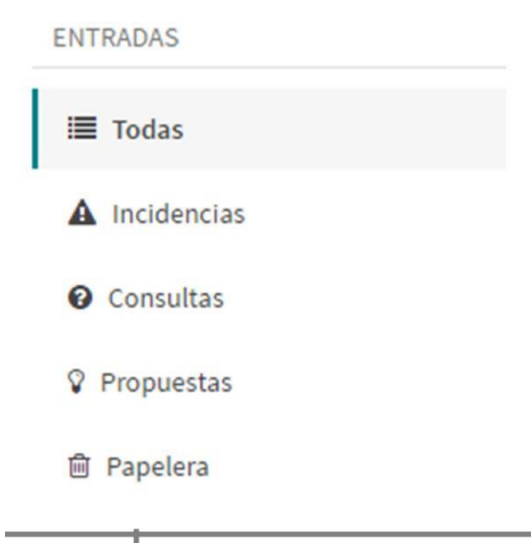

## **Configurazione del modulo CityDirect**

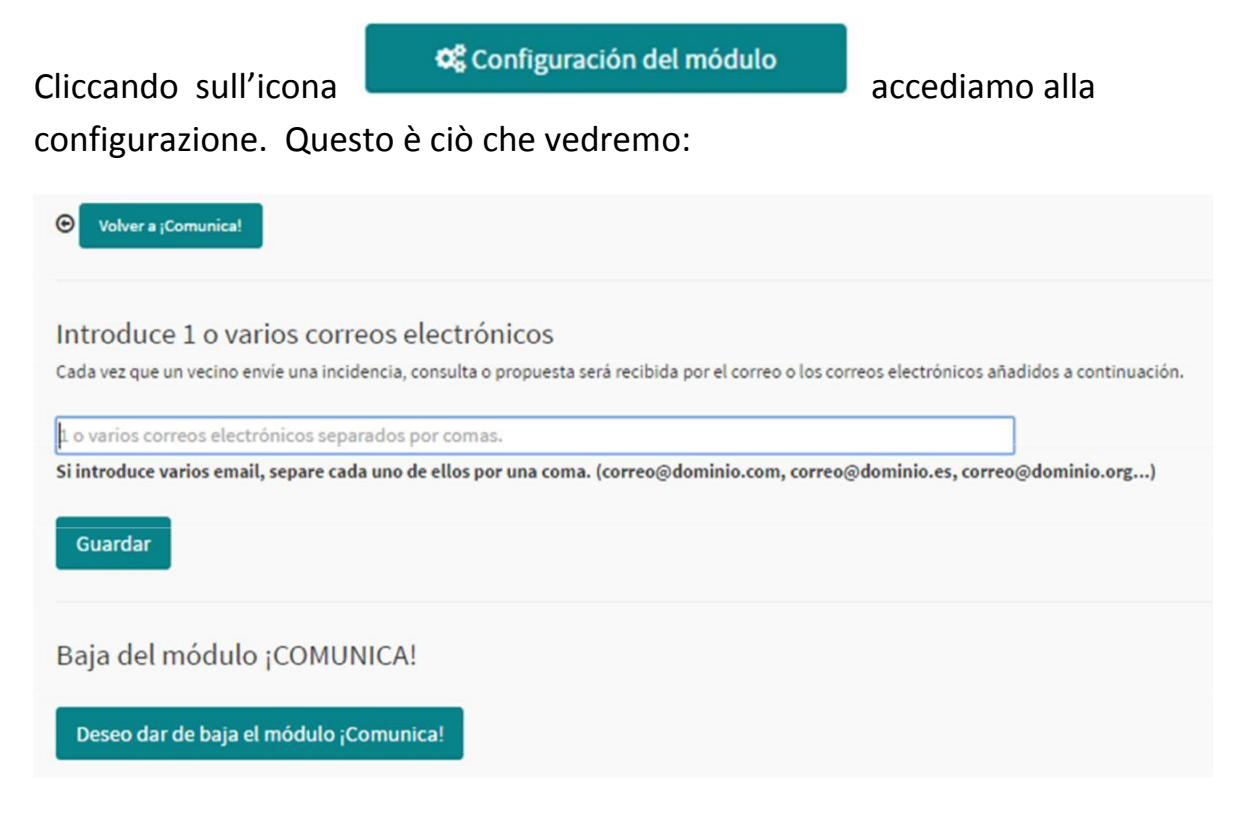

Qui possiamo configurare la posta o le e-mail in ricezione dei comunicati e richiedere la cancellazione del servizio ogni volta che lo desideriamo.

### **Gestione dei comunicati e ricevute**

Per gestire le comunicazioni inviate dai Cittadini e ricevute nel pannello di controllo, faremo semplicemente clic su quello che vogliamo risolvere.

Questo è ciò che vediamo in un esempio di comunicazione della tipologia "Segnalazioni"

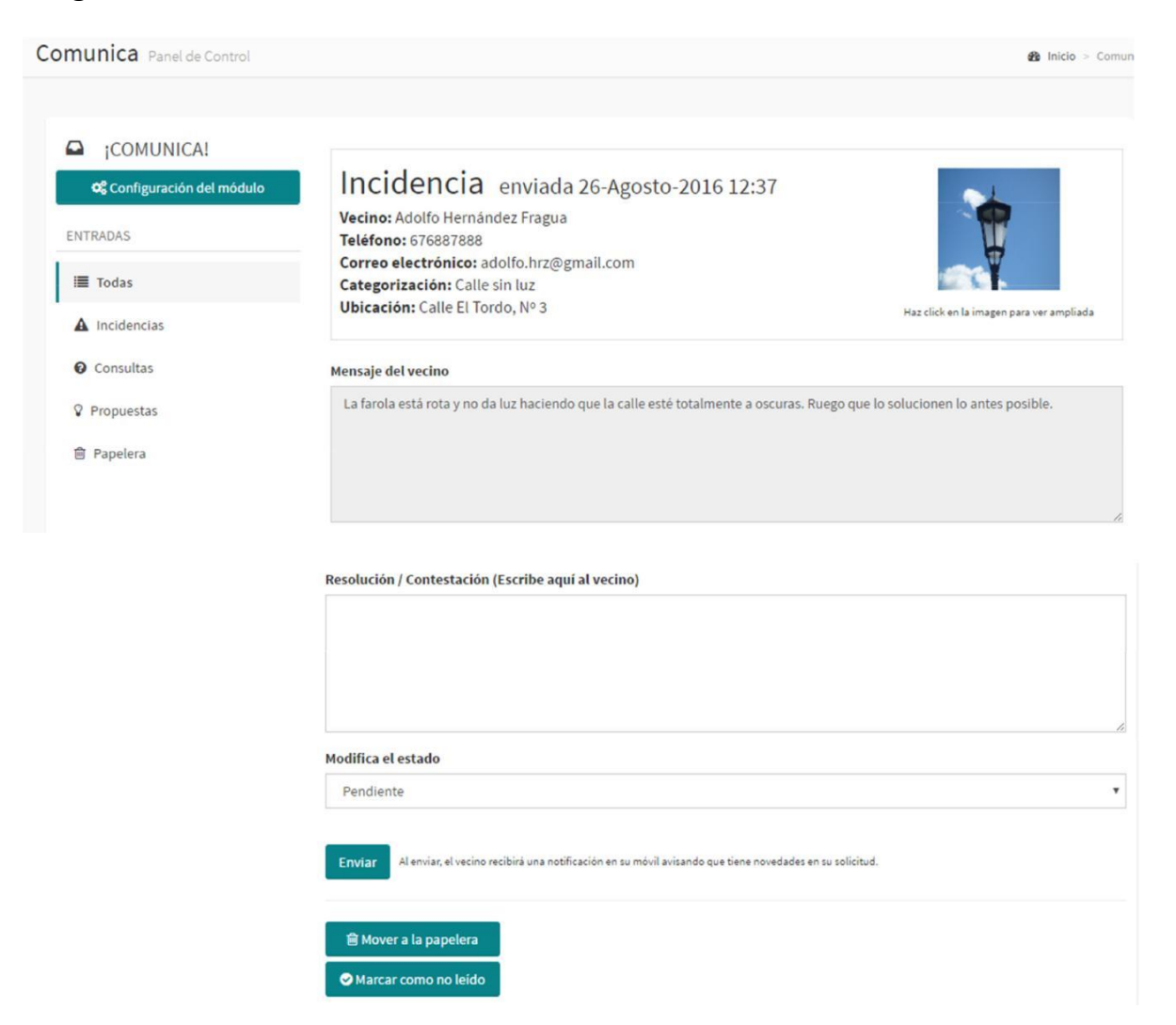

I dati ricevuti sono forniti dai Cittadini: nome (obbligatorio), telefono (obbligatorio), email (opzionale), categoria (solo per le segnalazioni), posizione (facoltativo), foto (opzionale) e descrizione (obbligatorio).

#### Dal pannello di controllo risponderemo all' utente:

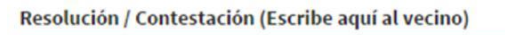

Recibida su incidencia, pasamos aviso para su pronto arreglo.

Successivamente, modificheremo lo stato della segnalazione, che cambierà da In sospeso, a Risolto o Eliminato, come desideriamo.

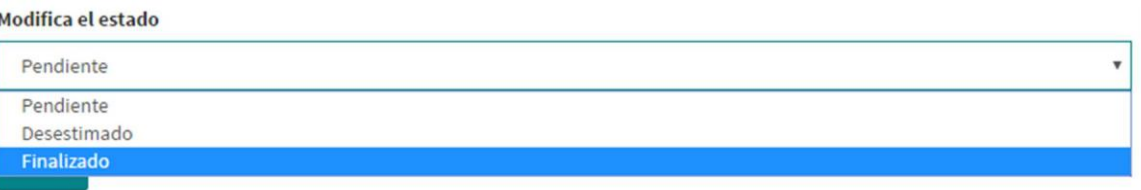

Alla fine e premendo il pulsante di invio, il Cittadino riceverà una notifica con la risposta sia sul suo cellulare che nella sua e-mail (questa opzione è facoltativa).

Gli invii possono essere cancellati, inviandoli al cestino, dal quale possono essere recuperati o cancellati definitivamente.

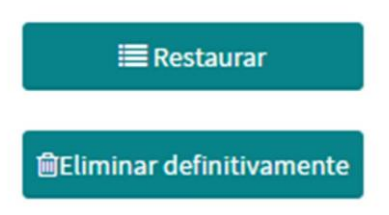

Quando clicchiamo su una comunicazione, questa viene rimossa dall'indicatore delle comunicazioni in sospeso.

Esempio: se nel pannello appaiono due segnalazioni in sospeso (in rosso)

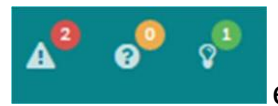

e fare clic su uno nell'elenco, per gestirlo, in

.

il pannello evidenzierà solo la segnalazione in attesa

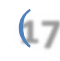

Infine, gli annunci possono essere contrassegnati come non letti, e appariranno in grassetto nella lista, tornando ad essere aggiunto nel pannello come in sospeso.

Marcar como no leído